# **Лекция 2 Delphi**

www.sliderpoint.org

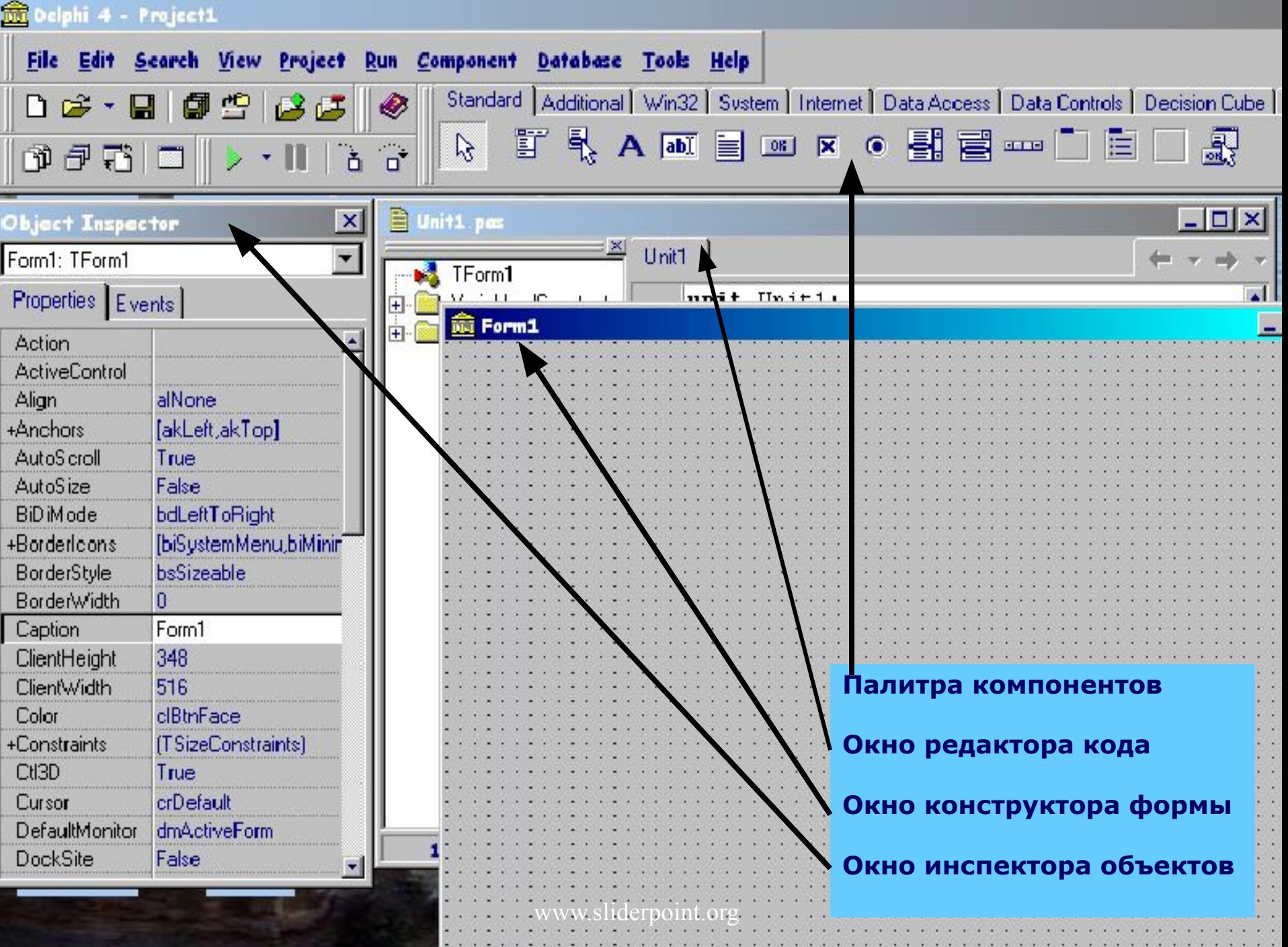

 $\sim$   $\sim$   $\sim$ 

 $\mathcal{L}^{\mathcal{A}}\left(\mathcal{A}^{\mathcal{A}}\right)=\mathcal{L}^{\mathcal{A}}\left(\mathcal{A}^{\mathcal{A}}\right)=\mathcal{L}^{\mathcal{A}}\left(\mathcal{A}^{\mathcal{A}}\right)=\mathcal{L}^{\mathcal{A}}\left(\mathcal{A}^{\mathcal{A}}\right)$ 

## **Окно редактора кода**

**Окно редактора кода (Unit1.pas) создает исходный текст модуля разрабатываемого приложения. Каждый редактируемый файл находится на отдельной странице, доступ к которой можно получить, щелкнув на ее ярлычке.**

## **Окно конструктора формы**

**Окно конструктора формы (Form1) в нем выполняется проектирование формы. Для чего на форму из Палитры компонентов помещаются необходимые элементы.**

## **Окно инспектора объектов**

**Окно инспектора объектов отображает свойства и события объектов для текущей формы Form1. Его можно отобразить с помощью команды View / Object Inspector или нажатия клавиши <F11>.Окно инспектора объектов имеет 2 вкладки**  Properties (Свойства) и Events (События).

## **Расширения файлов**

- **.Dpr Основный файл проекта!!**
- **.Dfm Файл формы !!**
- **.Pas Файл модуля Паскаля !!**
- **.Res Файлы ресурсов !(создается при первом сохранении)**

**Обязательные файлы для работы приложения**

- **.Opt Файл параметров проекта**
- **.~\* Резервные копии файлов**
- **.Dcr Delphi Component Resource !**
- **.Dcu Скомпилированный файл модуля**
- **.Dsm Промежуточный код**
- **.Dll Файлы динамических библиотек**
- **.Dsk Конфигурация рабочей области**
- **.Exe Исполняемые файлы** liderpoint.org

## **Пример простого приложения**

 **Создание нового приложения начинается с того, что Delphi автоматически предлагает пустое окно - форму Form1. Интерфейс приложения составляют компоненты, которые можно выбирать из Палитры компонентов, размещать их на форме и изменять их свойства.**

 **Выбор компонента в Палитре выполняется щелчком мыши на нужном компоненте, например, кнопке Button и после этого щелкнуть на форме. На ней появится выбранный компонент. После размещения компонента на форме Delphi автоматически вносит изменения в файл модуля, т.е. добавляется строчка <Название компонента>:<Тип компонента>**

www.sliderpoint.org

 **Внешний вид компонента определяют его свойства, которые доступны в окне Инспектора объектов, когда компонент на форме выделен.**

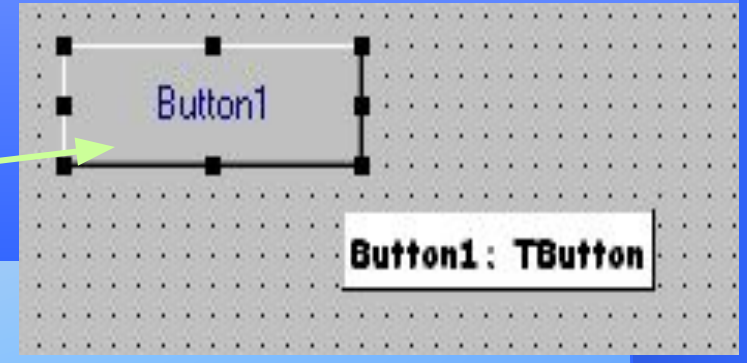

Button1: TButton:

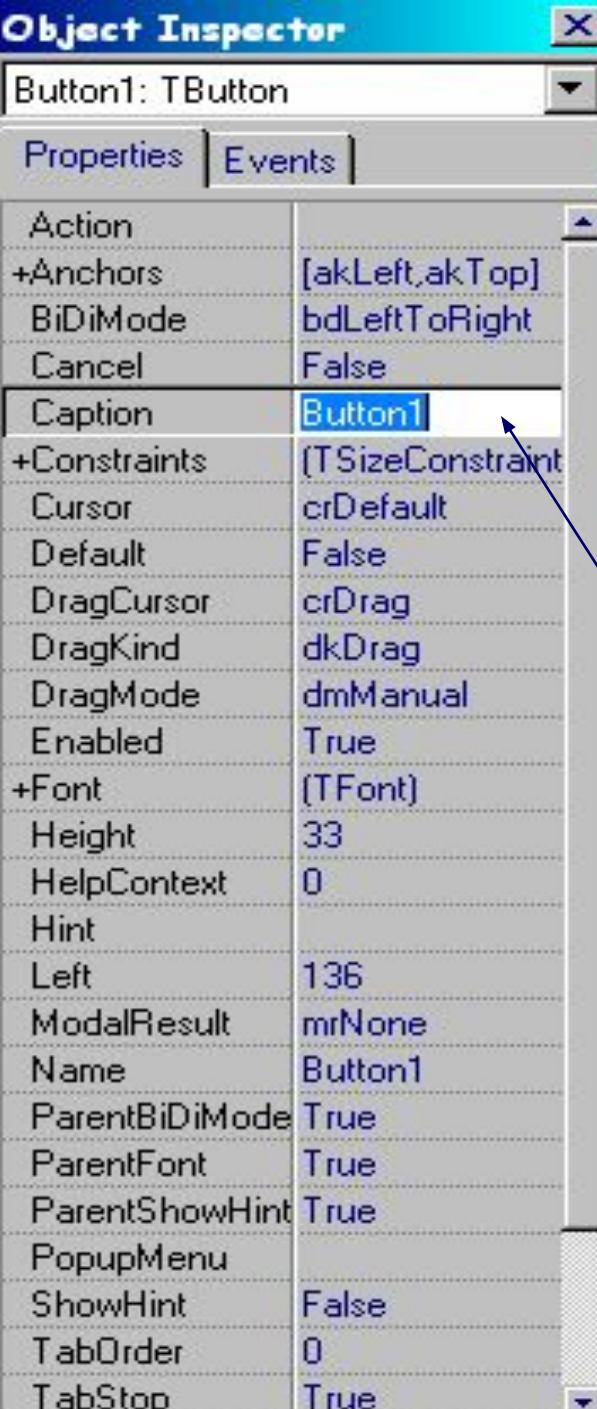

**В окне Инспектора объектов приводятся названия всех свойств и их значения. Свойства представляют собой атрибуты, определяющие способ отображения и функционирования компонентов при выполнении приложения. Изменять значения свойств можно непосредственно в Инспекторе, при этом сразу же изменяется соответствующий компонент. Дадим нашей кнопке другой заголовок:**

 **напишем в строке Caption - About Form** *Некоторые свойства Button:*

**Cursor:TCursor - изображение мыши при наведении на кнопку (например: crHandPoint )**

**Default:Boolean-нажатие кнопки выполняется по клавише Enter, если значение Default=True Font:TFont - шрифт Height:Integer - высота кнопки в пикселях Width:Integer - ширина кнопки в пикселях Left :Integer - горизонтальная координата левого верхнего угла. Top :Integer - вертикальная координата левого верхнего угла.** www.sliderpoint.org

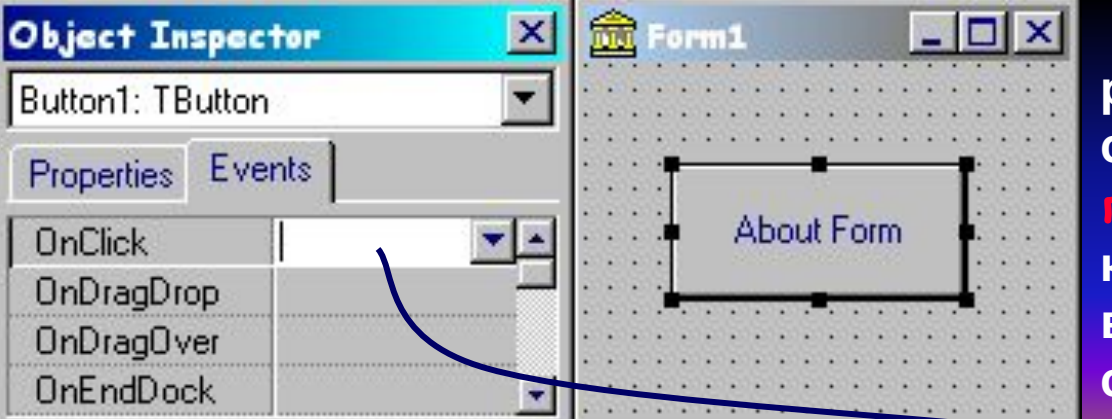

 **Чтобы кнопка могла реагировать на какое либо событие, необходимо указать процедуру обработки события, которая будет вызываться при возникновении данного события.**

 **Для этого нужно сделать двойной щелчок в области события** OnClick **(или двойной щелчок по кнопке About Form), в результате Delphi автоматически создает в модуле формы заготовку** процедурыобработчика.

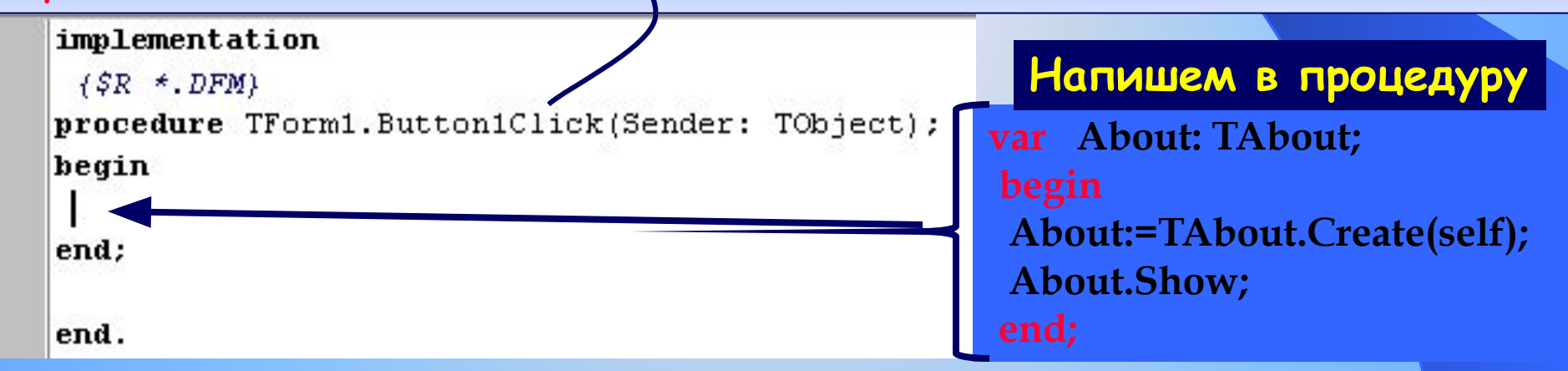

**Теперь при нажатии на кнопку About Form будет появляться еще одна форма по имени About, которую мы опишем в модуле Unit2.**

www.sliderpoint.org

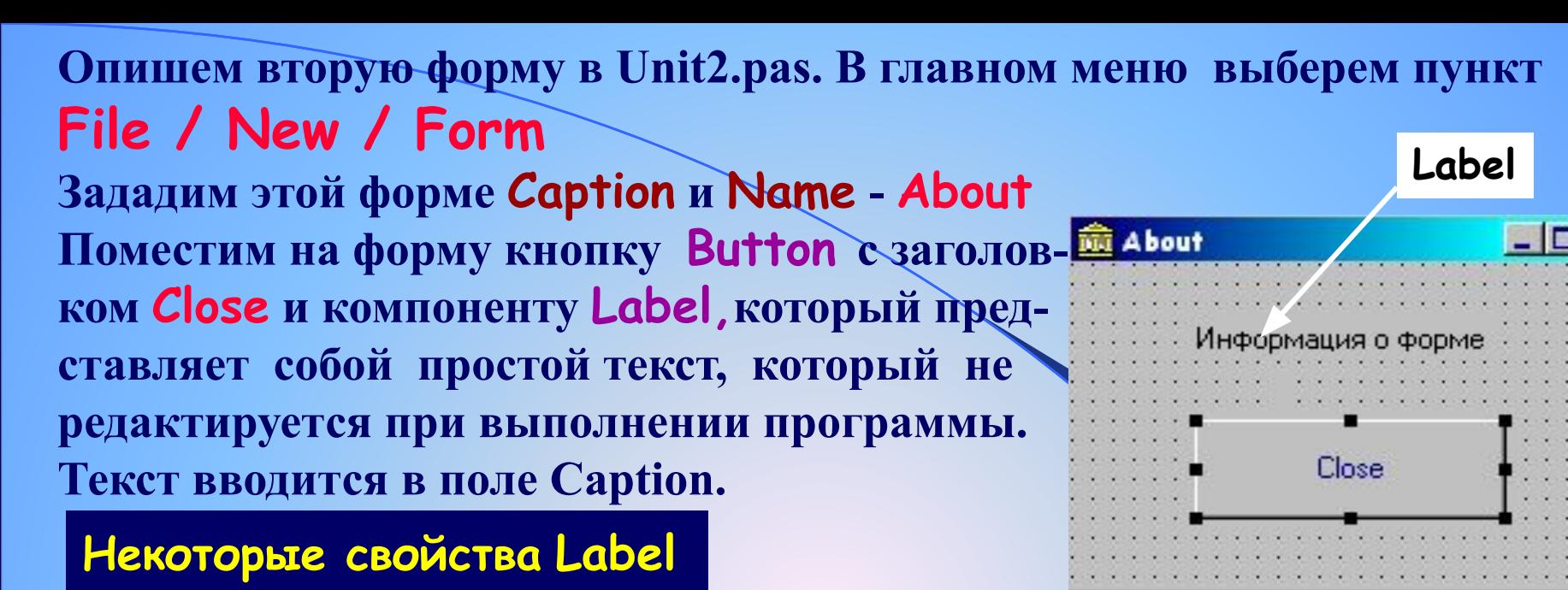

**AutoSize:Boolean - автоматическая коррекция размера Label, в зависимости от текста надписи Aligment:TАligment-способ выравнивания текста внутри компонента, может принимать следующие значения: - taLeftJustify - выравнивание по левому краю - taCenter -центрирование текста - taRightJustify - выравнивание по правому краю**

**WordWrap:Boolean -автоматический перенос слов на другую строку Transparent:Boolean - прозрачная надпись или закрашенная. Цвет закрашивания устанавливается свойством Color.** 

www.sliderpoint.org

**При нажатии на кнопку Close сделаем так, чтобы форма About закрывалась.** 

procedure **TAbout.Button1Click(Sender: TObject);** begin

 **Close;** end;

 **Наш модуль Unit2 имеет вид**

 **При нажатии кнопки About Form первой формы на экране отображается вторая форма, которая до этого была невидима.** 

 **Т.к. из модуля Unit1 осуществляется операция со второй формой, то в разделе implementation модуля Unit1 поместим код uses Unit2. Или File / Use Unit…**

> implementation  $uses$  unit $2$ ;

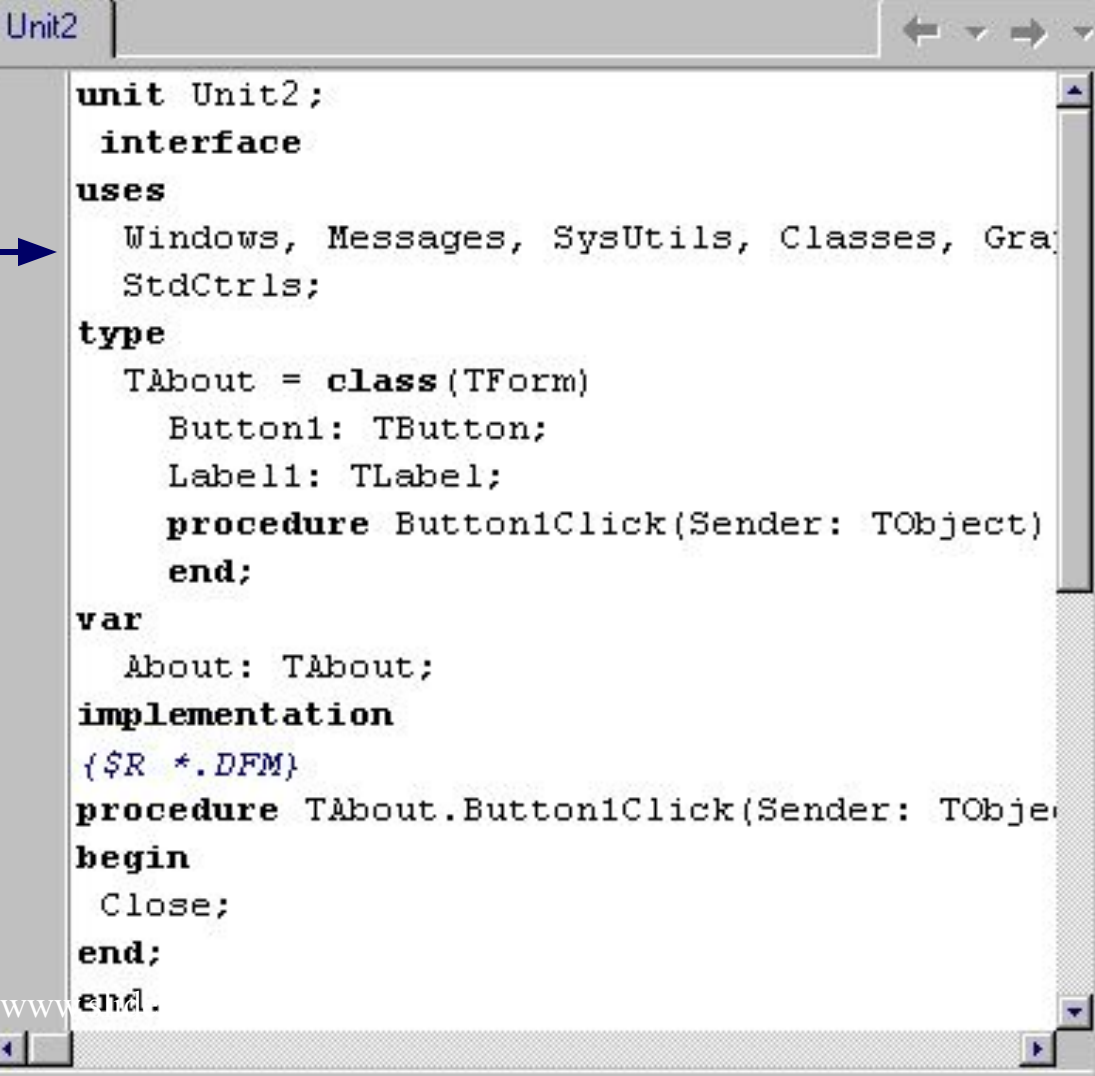

#### **Сохранение проекта**

**Для того, чтобы сохранить проект, в главном меню выберем пункт File / Save Project As…**

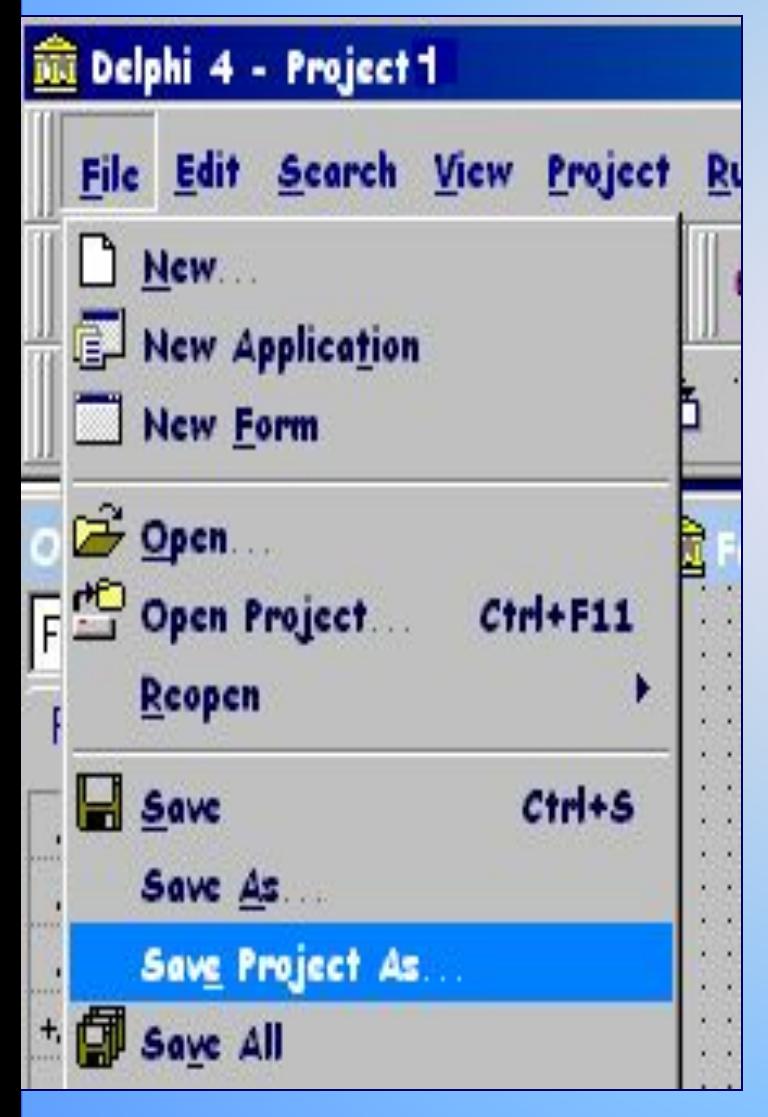

**Дадим нашему проекту имя Project1**

#### **Компиляция**

**Запуск процесса компиляции выполняется по команде: Project / Compile<Project1> Компиляция проекта для получения приложения может быть выполнена на любой стадии разработки проекта. Это удобно для проверки вида и правильности функционирования отдельных компонентов формы, а также для проверки создаваемого кода.**

 **После компиляции проекта создается исполняемый файл приложения с именем** 

файла проекта.

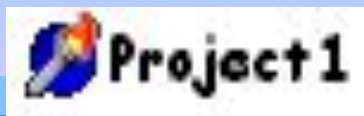

#### **Запуск проекта**

Run Component Database Tools Help

**Запустить проект на выполнение можно из среды Delphi и из среды Windows. Из среды Delphi осуществляется командой Run / Run или нажатием клавиши <F9>**

F9

#### Parameters...

**SCARAGE DATE A** 

Run

Register ActiveX Server Unregister ActiveX Server Install MTS Objects

#### **Step Over** FB F7 **Trace Into** Trace to Next Source Line Shift+F7 Run to Cursor F<sub>4</sub> Show Execution Point

#### **Замечание**

- **Нельзя запустить вторую копию приложения при уже запущенном приложении.**
- **Продолжить разработку проекта можно только после завершения работы приложения. При зацикливании (зависании) приложения завершение его работы необходимо выполнять средствами Delphi с помощью команды Run / Program Reset или нажатия клавиш <Ctrl>+<F2>**

### **Приложение которое мы создали будет иметь вид:**

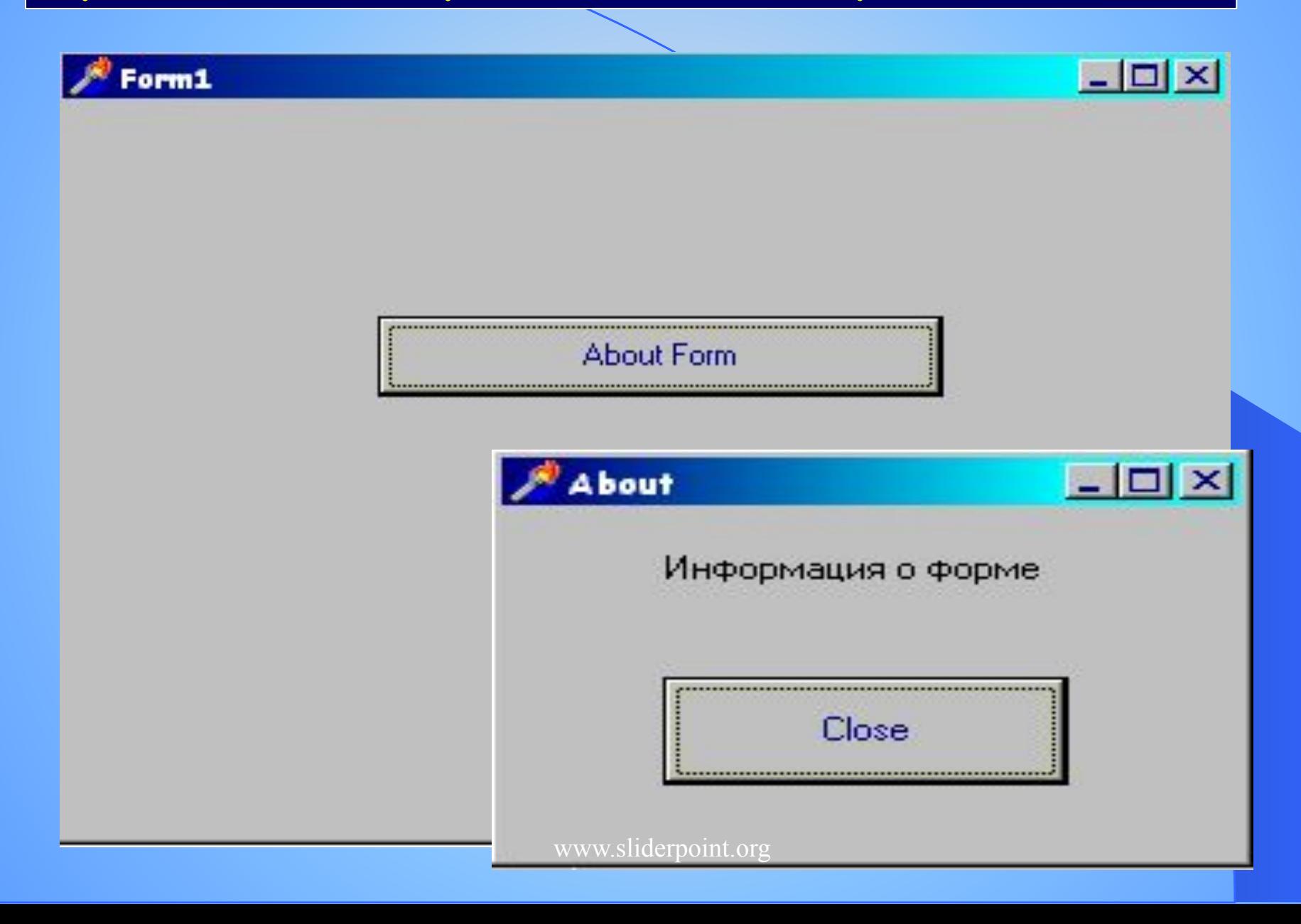